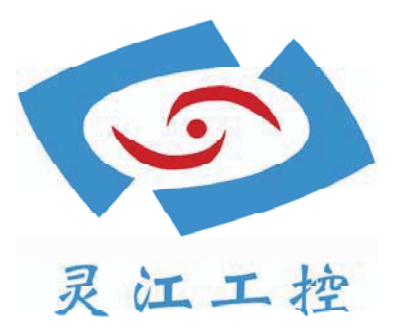

# LBOX-J1900

# 用户手册

深圳灵江计算机技术有限公司版权所有

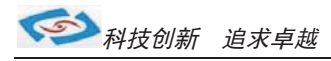

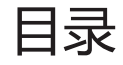

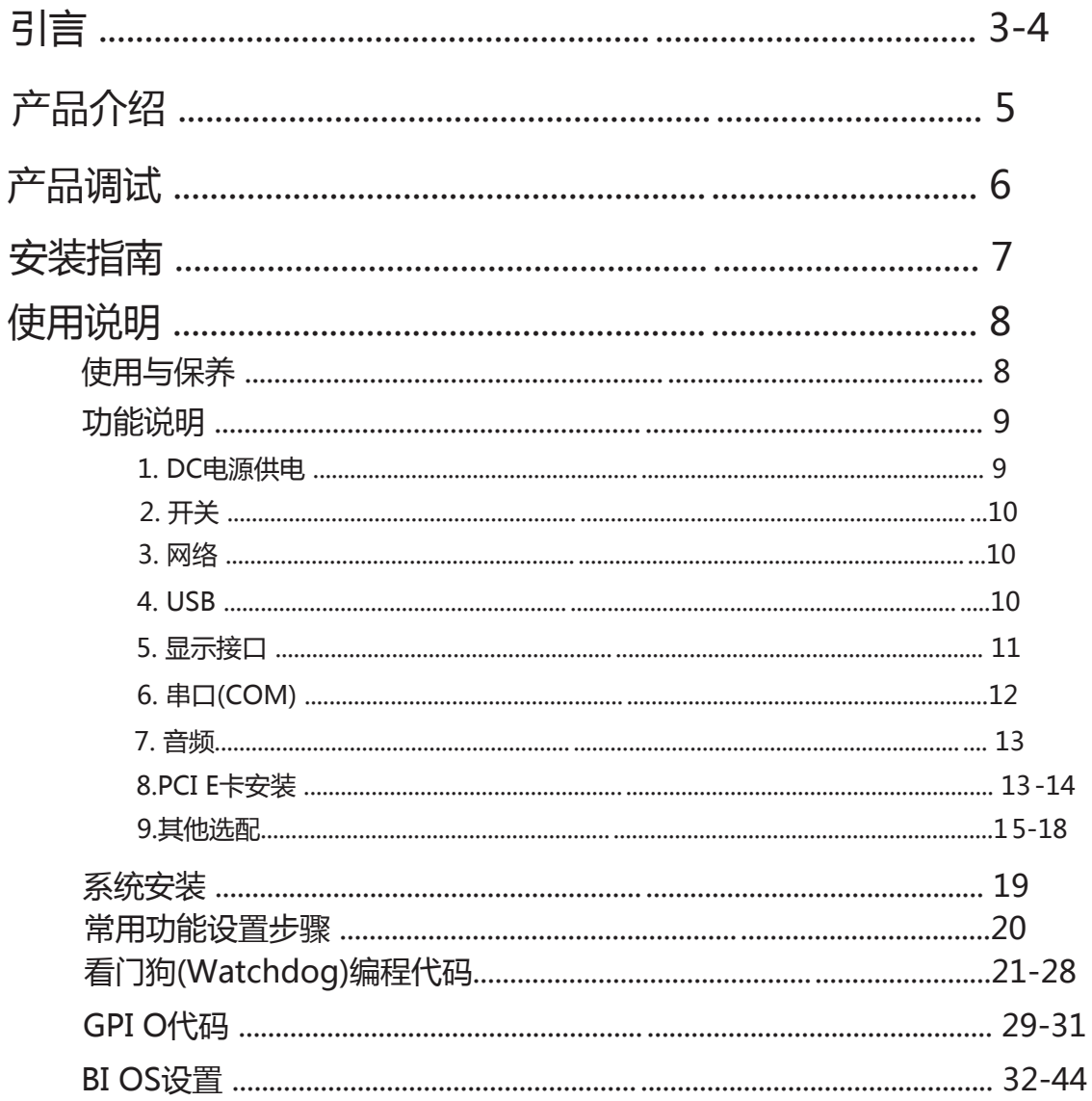

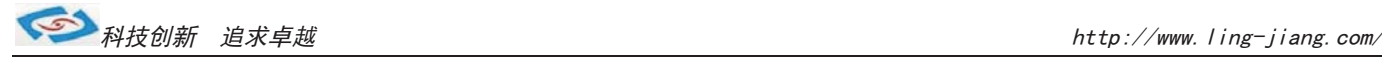

引言

## 版本

2015年 7 月 修订: B-1

#### 版权保护及声明

本手册为深圳灵江 计算机技术有限 公司的知识产权, 内容受版权保护。 未经许可不得以机械的 电子的或其他任何方式进行复制。除列明随产品配置的配件外,本手册包含的内容并不代表本公司 的承诺,我们非常小心地编写此手册,但我们对于本手册的内容不保证完全准确,因为我们的产品一 直在持续地改良及更新,故我方保留随时做出修改而不予另行通知的权利。

对于任何安装、使用不当而导致的直接的、间接、有意或无意的损坏及隐患概不负责,您在订购 产品前,请向销售人员了解好产品的配置是否满足您的要求。

#### 商标

本手册使用的所有商标均属于各自的商标持有者所有: Intel和Pentium以及Celeron是Intel Corporation的注册商标 PS/2和0S/2是IBM Corporation的注册商标 Windows98和WindowsXP是Microsoft的注册商标 Netware是Nove11 的注册商标 Award是Phoenix Technologies, Inc的注册商标 AMI是American Megatrends, Inc的注册商标

#### 阅读说明

此手册中"灰底黑色字体"的内容为提示需注意的内容,"灰底红色字体"的内容为产品选配的内容。 其他文字为常规描述,所插图片、图标和表格为相应接口、功能的附助说明,产品以实物为准.

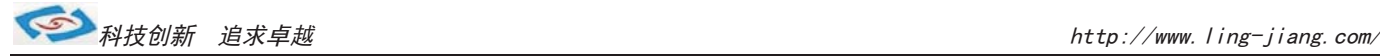

### 产品质保(一年)

从购买之日起,我公司提供一年的产品质保,但对未经我司充许而擅自维修过的产品并不进行品质保修。 我公司对于不正确的使用、自然灾难、错误安装产品导致的问题有免责权利。

如果产品出现故障,在质保期内我们提供免费维修或更换服务。对于过保产品,我们将会酌 情收取材料 费、人工服务费用。请联系您的销售人员了解详细情况。

如果您认为您购买的产品出现了故障,请遵循以下步骤:

- 1、收集您所遇到的问题的资讯(例如:CPU主频、使用的产品及其它软件、硬件),请注意品质保证。
- 2、致电联系我司售后工程师,描述故障现象,并借助此手册和与产品有关的任何说明资讯来解决问题。
- 3、如果您的产品被诊断发生故障,请您寄回我公司,我们尽快地进行故障产品的维修。
- 4、请仔细地包装故障产品,并在包装中附上清楚的故障现象文字描述以便我们准确的进行维修。

5、我们将在1~5个工作日内寄回产品,并在包装中附上完整的产品故障诊断结果。

#### 符合性声明

#### CE FCC ROHS

此种电缆可从自行购买.本产品通过CE环境规格检测,测试条件之一是在工业环境中进行产品操作,为了使 产品免受ESD(静电放电)和EMI泄露造成的损害,强烈建议用户使用符合CE标准的工业产品。 本产品已通过CE、FCC、ROHS测试, 符合以遮罩电缆进行外部接线的环境规格标准.建议用户使用遮罩电缆,

根据FCC条例第15款, 本产品已经通过检测并被判定符合B级数位产品标准,这些限制旨在为运行环境下的 系统操作提供合理保证,使其免受有害干摄。本产品在使用中会产生和发射无线电频率能量,如果没有按照 此手册说明正确安装和使用,可能对无线电通讯造成有害于摄。但即使按照手册说明进行安装和使用,也并 不能保证不会产生干摄. 若本产品曾对无线电或电视信号接收产生有害干摄, 用户可通过开关设备进得确认. 当本设备产生有害干扰时,用户可采取下面的措施来解决干扰问题:

- 1)调整接收天线方向或位置
- 2)增大本设备与接收器之间的距离
- 3)将本设备的电源接头插在与接收器使用不同电路的电源插座
- 4)若需技术支援,请咨询技术人员

## 技术支持与服务

- 想了解更多的产品信息及关注产品更新,请访问我司官方网站了解并下载相关资料。 http://www.ling-jiang.com/
- 用户若需要技术支持,请与我公司技术人员联系(电话:0755-23448870-8016). 进行技术咨询前,请告知我司技术人员以下信息:
	- 1).产品名称及型号
	- 2).用户单位名称
	- 3).您所咨询的技术内容或者使用产品的故障现象描述

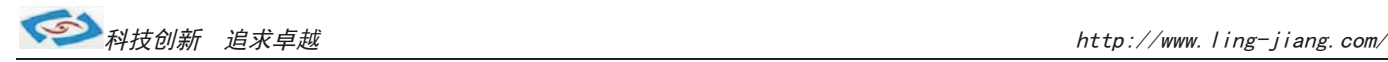

## 产品介绍

LBOX- J1900是灵江工控自主研发的第七代无风扇工控主机,本产品采用无风扇散热结构.

产品采用规格为119\*158(mm)的工控主板,主板采用Intel Intel® Bay Trail J1900系列芯片构成。

LBOX- J1900工控机内部结构整齐紧密,适用于车载行业、耐高温等恶劣工业环境中的使用. 产品支持9V-25V之间的宽 净重量不足1.6kg, 产品设计方案较灵活方便, 本公司可以根据用户的需求全方位定制, 提供用户最满意、最适用的产品. 压供电, 可在零下40度至高温80度的环境中长时间稳定运行. LBOX-J1900的最大体积为 210.46 x 150.2 x 63mm, Intel Bay Trail J1900四核四线程2.0G主频CPU,产品支持Android、win7、win8等主流系统 产品接口丰富,标配有2个千兆网口,4个串口(其中有1个RS485),VGA与HDMI双显输出,4个USB. 产品标配2G内存, 硬盘标配32G固态硬盘,用户可选择2.5寸笔记本硬盘120G、160G、320G、500G等机械硬盘和SSD32G、64G、128G、256G等 大容量硬盘,产品标配铝合金银白色机壳.

#### 选购清单:

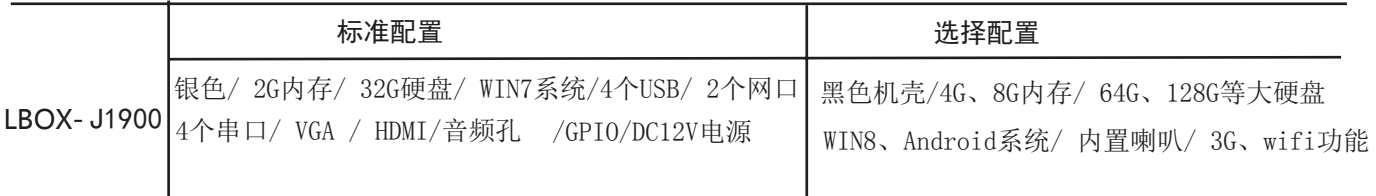

注: 产品标配 J1900 芯片

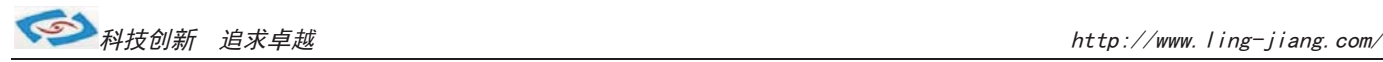

# 产品调试

## 用前检查

请确认您所购买的产品包装盒是否完整,如果包装有所损坏、或是有任何配件欠缺的情形,请尽快与我们联络。

产品标准配件如下:

- 1台工控主机
- ☑ 用户手册 (非纸质资料, 电子文件版可在线传输或网上下载)
- $\blacksquare$  1个12V电源适配器
- GPIO接头
- $I$ 张保修卡
- 合格证

如用户在订购时有特别要求的,可以根据相关订单(合同)检查其他配件是否配齐.

### 初始测试准备

产品调试前,用户需准备以下配件:

- 液晶显示器
- USB接口式键盘
- USB接口式鼠标
- 220V电源排插或插座
	- !如用户不使用产品标配的电源适配器,而采用外接电池供电,则需准备好连接电线和电池, 参照本手册产品电源正负极接好即可使用.

#### 调试步骤

1.将产品放置在平整的工作台上,检查各接口处是否有杂物.

- 2.将电源线的母型接头连接至产品的DC接口.
- 3.将电源线的3针公型接头连接至电源插座.
- 4.用VGA转接线将显示器与工控机连接.
- 5.按下工控机上的触摸开关即可开机.
- 6.将键盘和鼠标连接至电脑的USB接口
- 7.手动检查产品的内存、硬盘、系统等是否和订购的要求一致.
- 8.将需要运行的应用软件装到电脑上进行调试运行.
- 9.运行一段时间后,如产品无异常则可以直接安装使用;如在调试中发现异常请先检查排除软件与硬件是否匹配, 如确认属产品硬件的问题,可以联系厂家技术服务(0755-23448870-8016).

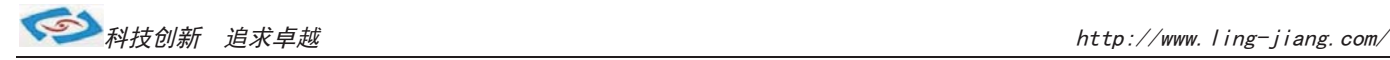

# 安装指南

1.安装前,请先熟悉产品的结构图纸及所选用的安装方式与产品是否匹配.

2.产品出厂不配各种安装架和安装使用的配件、镙丝等.

因产品实物与图纸有误差,建议实际安装以收到实物为准.

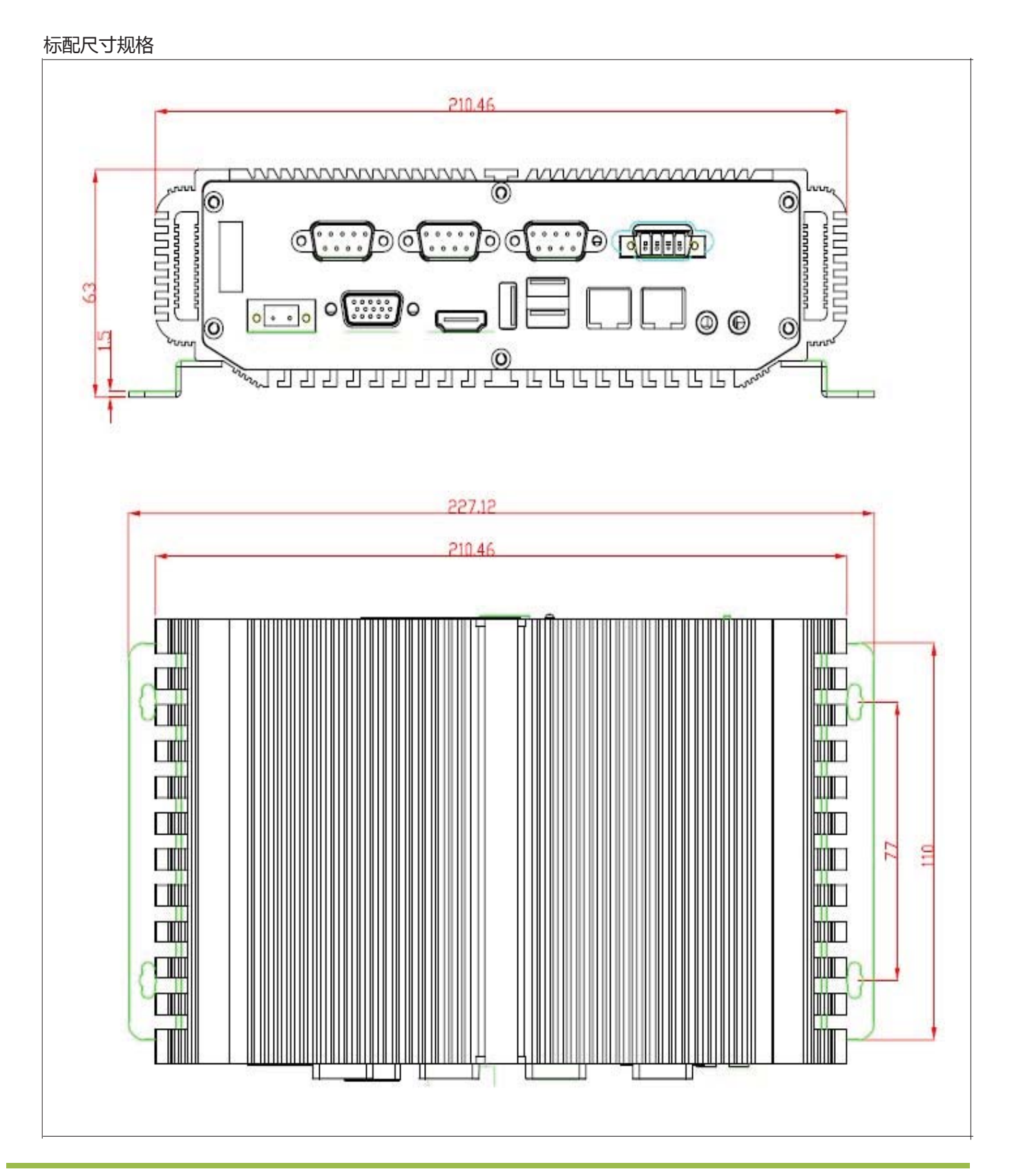

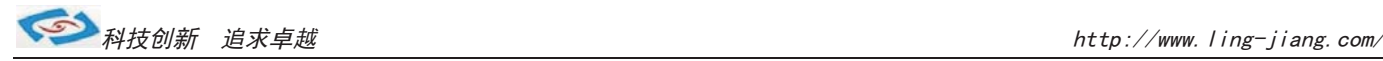

# 使用说明

## 使用与保养

1.请仔细阅读此用户手册并妥善保存此用户手册以供日后参考.

2.调试安装前确保此设备放置在可靠的平面上,意外跌落可能会导致损坏外观。

3.连接此设备到电源插座前,请确认电源插座的电压是否符合要求.

4.请将电源线布置在人员不易绊到的位置,并不要在电源线上覆盖任何杂物.

5.如果长时间不使用此设备,请将其同电源插座断开,避免设备被超标的电压波动损坏.

6.此设备采用铝合金拉丝材质,使用过程中请勿用尖锐的东西接触产品以防刮伤.

7.如有尘埃、水滴和杂物掉落接口,请及时小心清除以防影响使用效果。

8.用湿抹布清洗设备前,请从插座拔下电源线,请不要使用液体或支渍喷雾剂清洗设备.

9.请不要在过度潮湿的环境中使用此设备.

 10.请不要自行打开设备,为了确保您的安全,请由经过专业认证的工程师来打开设备.

11.此设备机壳上有缝隙,请不要让任何液体流入孔内,以免主板短路引起火灾或设备损坏.

12.请不要把设备放置在超出我司产品标准的环境温度范围,即不要低于-40度,或者高于80度.

13.用户如更换电源供电方式,请提供与我司产品规格相配的电源及供电方式,注意供电电压不能超过我司产品

的标准范围(9V-25V),否则可能会损坏设备.

14.定期检查设备的电源接口、网口、串口、USB接口、VGA接口等是否松动.

15. 用户在使用此设备连接其他设备时,串口、USB、VGA等接线插拔要小心,以防过度用力损坏接口.

16.在此设备上安装3G卡、WIFI模块接通天线时,需先关机断开电源.

17.当此设备正在运行时机壳温度过高切勿用手去触摸机壳.

18. 使用过程中如发生不确定的异常现象时,切切擅自拆机维修,要及时联系技术人员来解决.

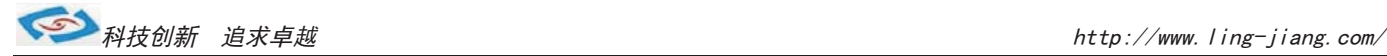

## 功能说明

1.DC电源供电

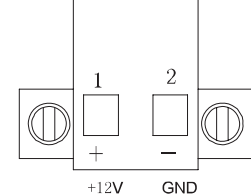

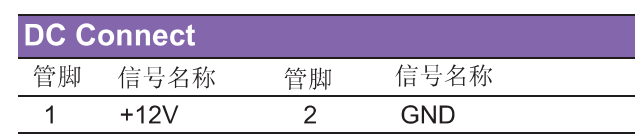

工控机采用2Pin凤凰端子电源供电口,左边为正极,右边为负极 连接电源前请注意正负极.

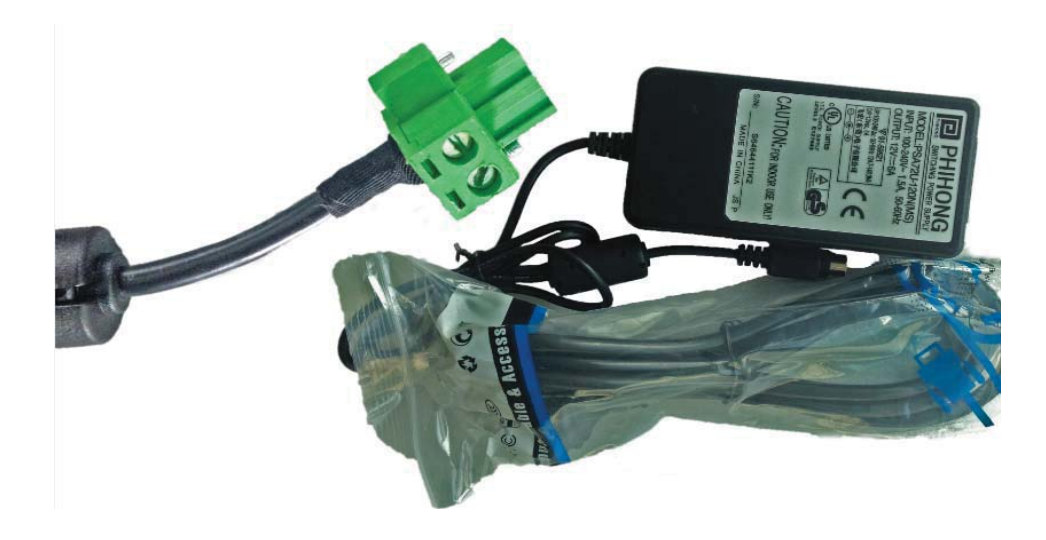

a. 产品标配带有1个12V5A (可选8A)的电源适配器和1条3脚国标电源插头线.

- b.用户使用前需检查配件是否齐全并查看电源外观及电线有无损坏.
- c.电源接头与设备对接时请注意对接方向,请勿用力插拔以免损坏接口.
- d. 用户需使用其他供电方式时,可以将电源接头拆除然后接上软电线, 请注意正负极.
- e.用外接电池或电频来直接供电时,请注意电压必须保持在安全电压9V-25V之间.

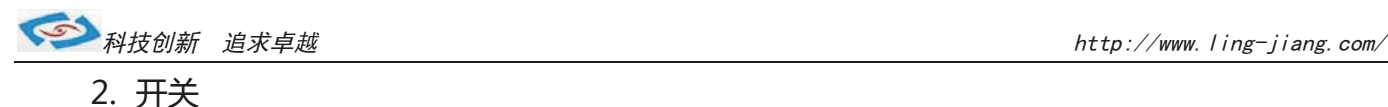

产品标配闭合电源开关,将开关按到ON/OFF位置即可开关机 面板提供1组电源、硬盘状态指示灯,可通过前面板上的电源、 硬盘状态指示灯便能及时的了解计算机当前的运行状态. 绿灯常亮时说明计算机当前正常接入并处于开启电源状态 红灯闪烁时, 说明计算机的硬盘存储器处于读写数据状态。

#### 3.网络

产品标配有二个千兆网口,可连接外部网路设备. 2个千兆网口采用RTL8111G芯片, 支持网络引导启动和网络唤醒功能. RT-45 以太网接口两侧共有两盏状态指示灯:

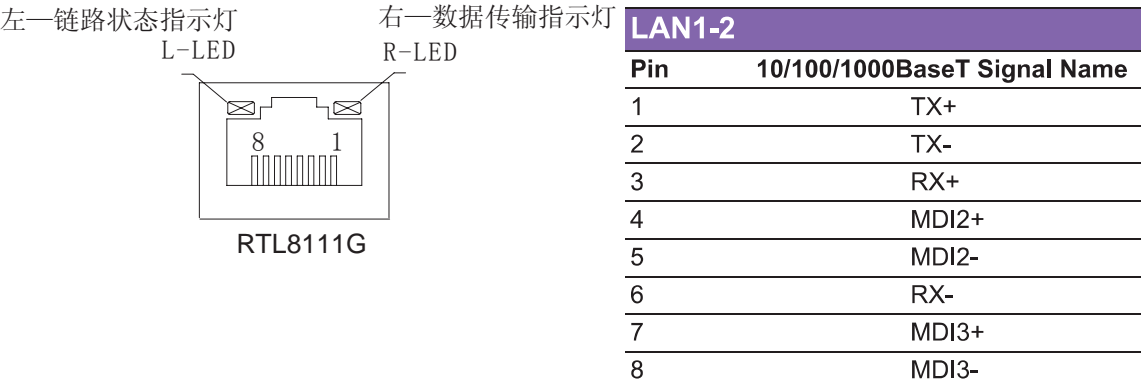

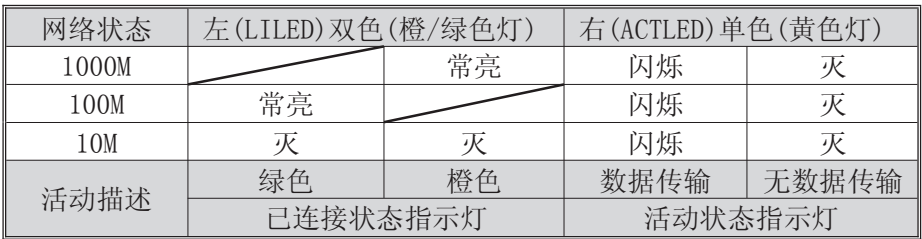

产品出厂不配相关网络接线,用户需自购网线.

#### 4.USB接口

工控机标配带有1个USB3.0接口和4个USB2.0接口,可连接5个外部USB设备。

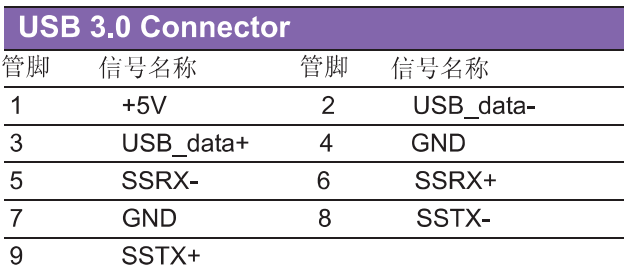

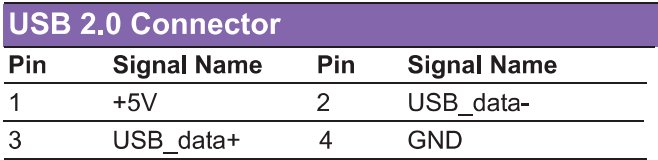

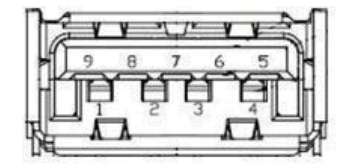

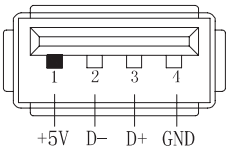

a.USB接口支持热插拔,使用USB设备前请先安装设备驱动.

b.产品出厂不配USB转接线和USB接口的鼠标与键盘等,用户需要时需自购.

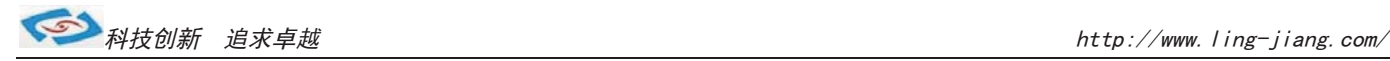

#### 5.显示接口

工控机标配有一个HDMI、一个VGA接口,可连接外部显示设备.

#### 1). HDMI接口

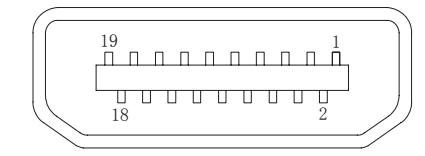

产品出厂不配显示转接线和其他设备, 需用户自备!

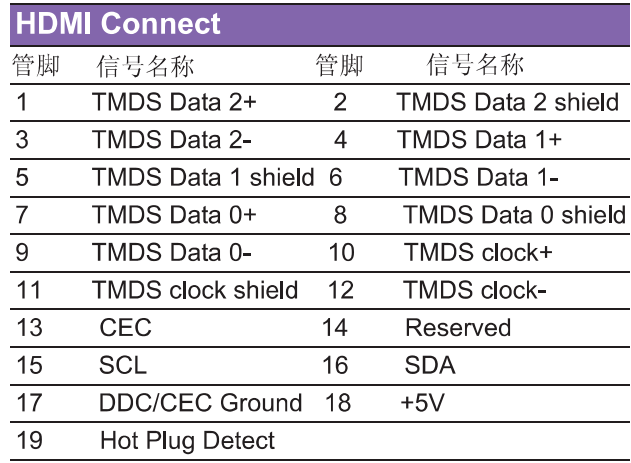

#### 2).VGA接口

工控机标配有一个15针的VGA接口,可连接外部显示设备.

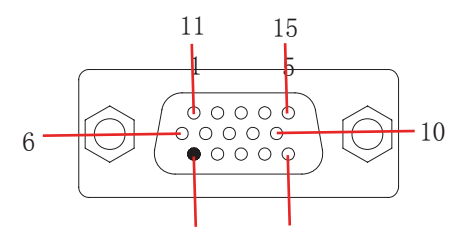

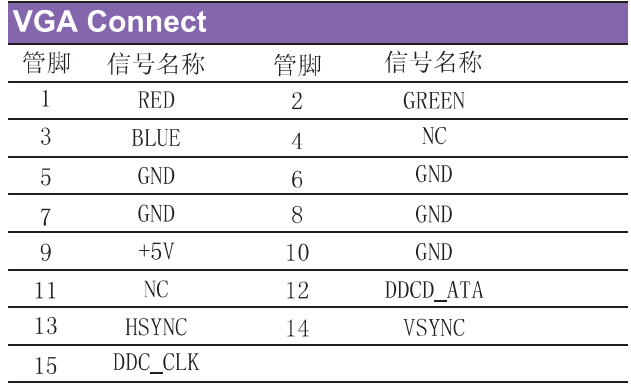

a.产品出厂不配显示转接线和显示接口的其他设备,用户需要时需自购.

- b.产品出厂默认VGA单显,如用户需要用到多显时,需安装相应驱动,并在Bios里面设置多显功能. 如无法设置或者操作失误的请联系售后服务电话0755-23448870-8016
- c.产品主板芯片支持VGA与LVDS双显,使用过程中有时会出现显示跳屏的现象,即显示跳转至LVDS上面, 此时需要用户进BIOS里面设置转换过来.具体设置见此手册《常用功能设置》.
- d.产品支持2个VGA,可以将主板上LVDS的信号通过LVDS转接VGA的方式转成VGA输出.如需用到2个VGA的情况 可在产品订购前说明选配.

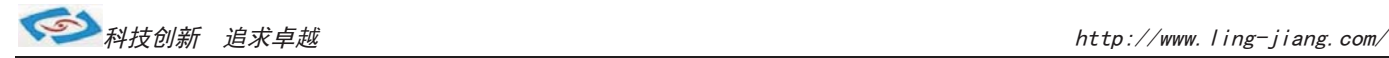

#### 6.串口(COM)

工控机标配1个RS485串口和5个RS232串口。

1).COM1 RS485

$$
\begin{array}{c}\n\circ \uparrow \uparrow \uparrow \circ \\
\hline\n1234\n\end{array}
$$

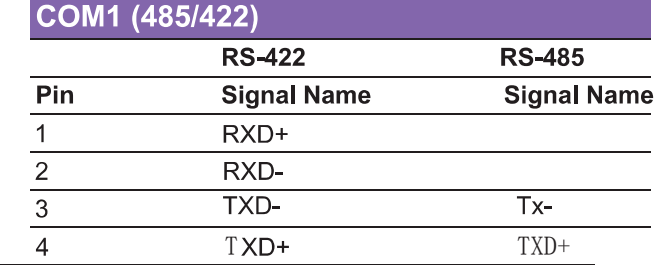

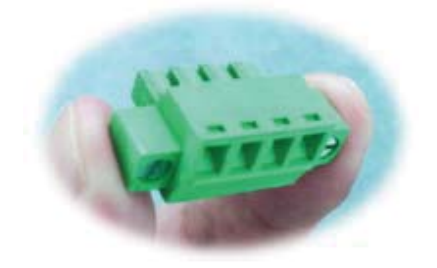

a.产品出厂包装附件里面配标有1个RS485接头,不配连接线

b. 用户接线时注意接口处的箭头方向准确选择1针(+)和4针(-)

c.用户使用RS485时需注意针脚定义不能接反

d.如使用RS422的情况请按实际定义接线(需要跳线即可请订购前要说明)

LBOX-J1900标配是没有RS485/422功能,需要这个功能的客户向业务订制即可

2).COM1-COM4 RS232

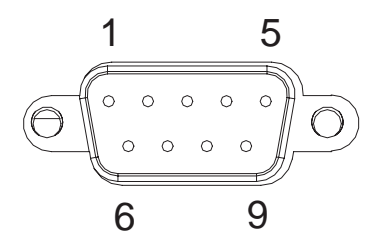

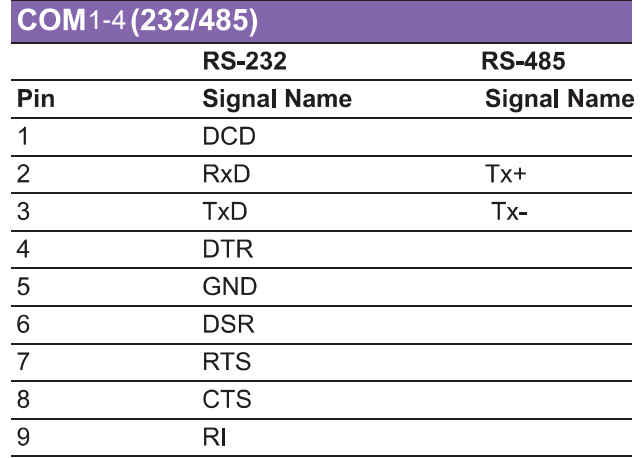

工控机出厂默认标配4个DB9针的RS232接口.

a.产品出厂不配串口连接线和其他串口设备,用户需要自购.

b.连接串口时需断开工控机和其它周边设备的电源.

c.将串行设备的介面电线连接至工控机的串口上,

将介面电线的另一端连接至串行设备上, 然后拧紧镙丝.

- d.连接好设备后接通工控机和其他周边设备的电源.
- e.请参考串行设备附带的指导手册来配合操作以辩别串行设备.

#### 选配:

a.COM2-COM5可选择RS485,需订购前选定,出厂将调为RS485模式.

b. 用RS485时请选择DB9针式串口的第2针(+)和第3针(-)来接线.

c.如用户的使用环境震动比较强烈的情况,可以选择航空接头式的串口.用此接头需要订购时选定将修改机壳.

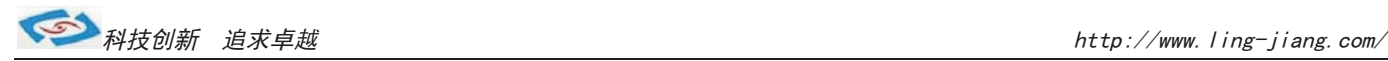

#### 7.音频

产品出厂不配耳机线和外接音响设备,用户需自备. 产品标配提供1个标准03.5 PhoneJack音频输出接口(LINE OUT)、1个03.5 PhoneJack MIC 输入接口(MIC\_IN), 客户可以直接连接音频设备使用。

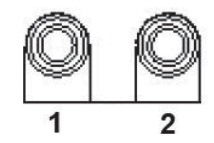

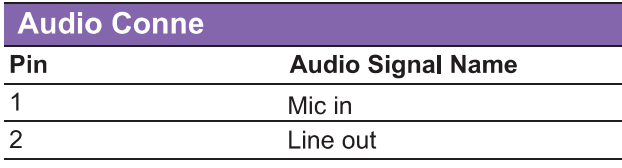

如用户需要自己更换硬盘配件,需准备好镙丝刀并打开机壳自行安装,拆机安装步聚如下:

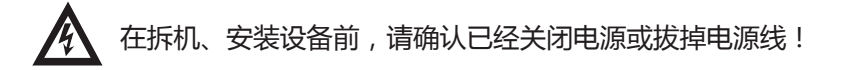

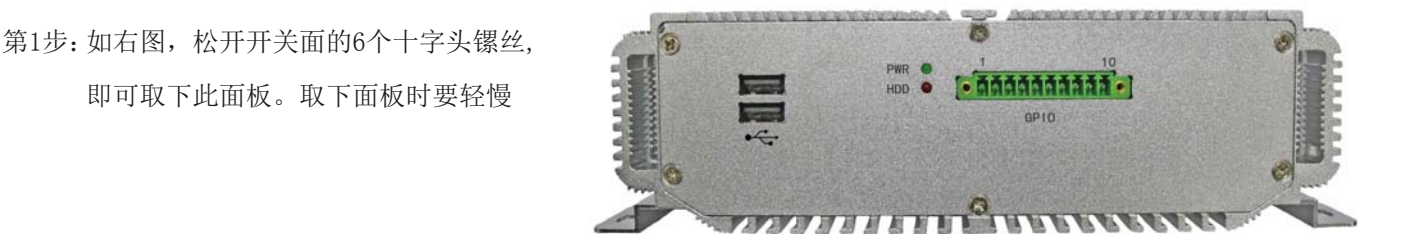

第2步:如右图,松开上面6颗十字镙丝以及COM 口、VGA镙丝,取下顶层盖板即可

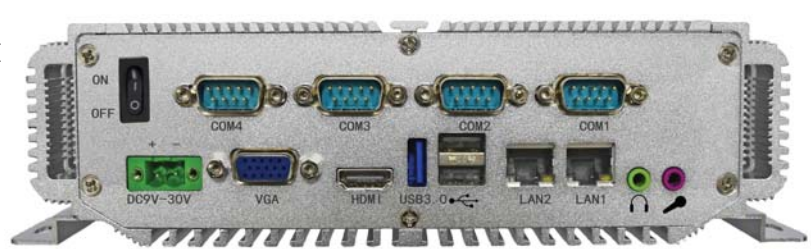

抽取上面的盖板 即可取下顶盖 第3步:如右图,小心用力向开关面这边

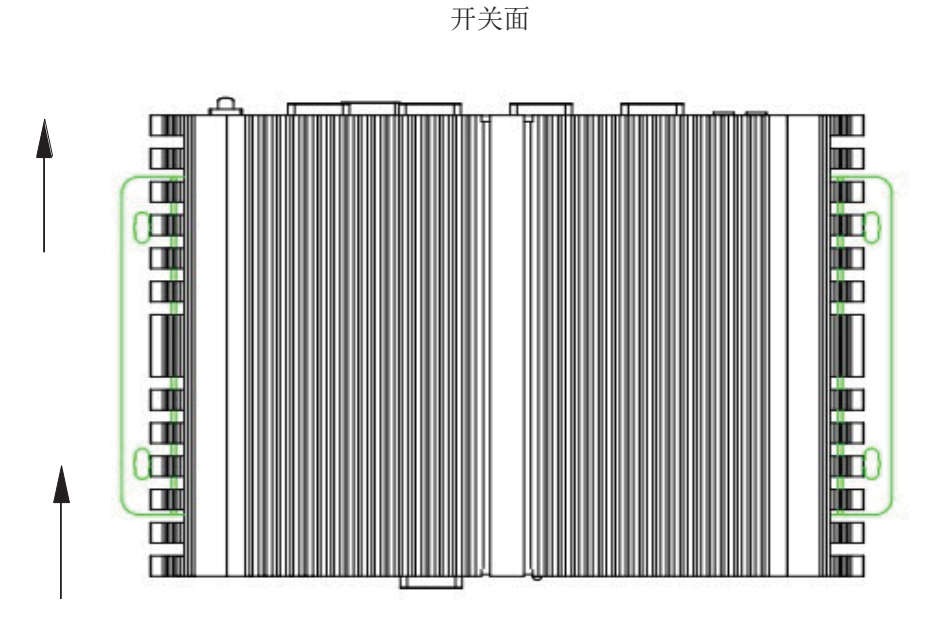

第4步:将需要安装的硬盘插到SATA槽上。 组装时按相反步聚即可。

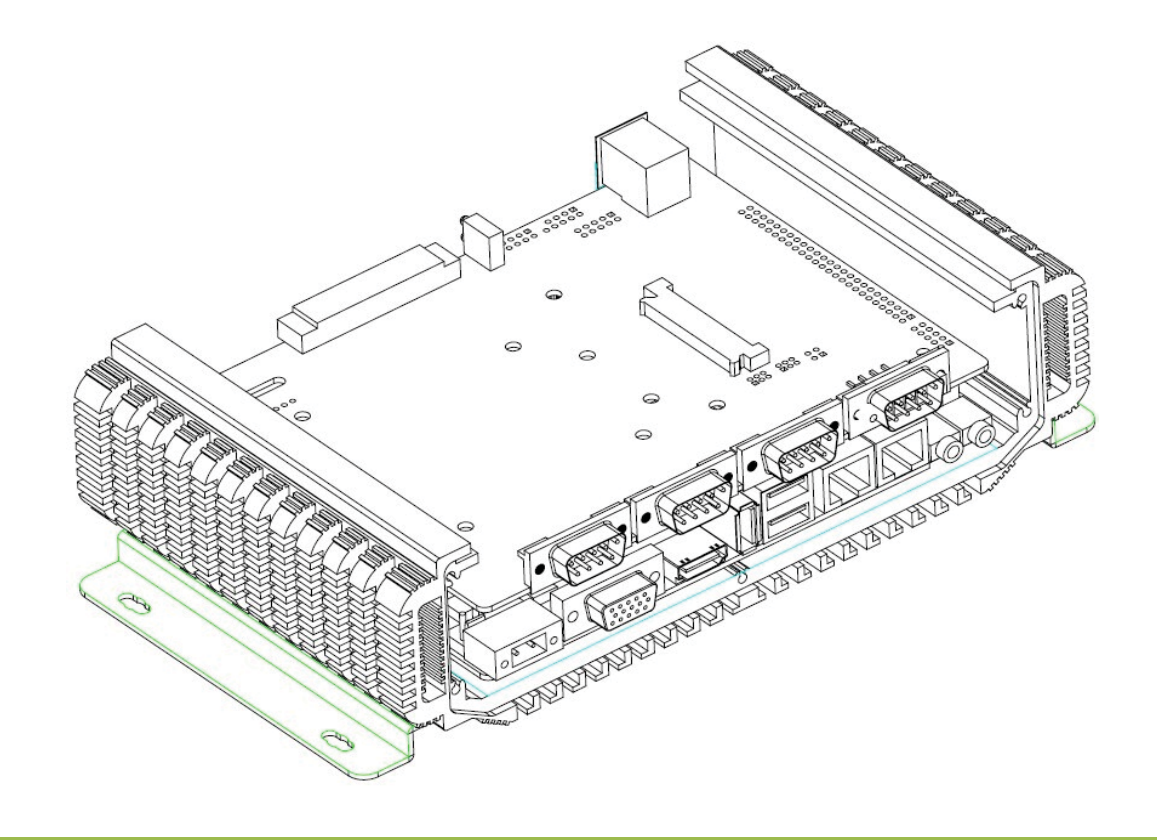

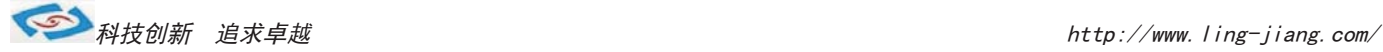

#### 9.其他选配

#### 1). 加配3G模块/wifi模块

- a.产品主板提供2个标准的MPCIE接口,可用来安装符合标准的MPCIE设备.
- b.如用户需要到3G上网功能、wifi上网功能,可在订购前选定,产品出厂前将加配此功能,并配有信号天线. 3G功能可选用联通或者电信,出厂将配相应的模块和驱动.(3G模块的品牌型号可由用户自己指定)
- c.如需要GPS功能时,可选定同时兼容3G与GPS的模块.
- d. 如需要蓝牙功能时,可选定同时兼容wifi与蓝牙的模块.
- e.信号天线可选2m长的吸盘天线和直杆短天线.

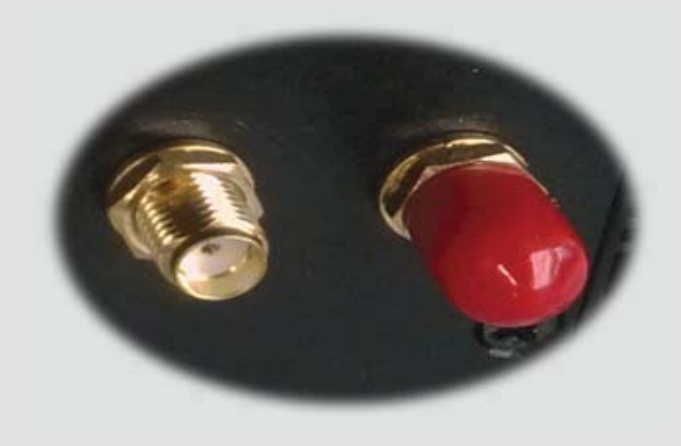

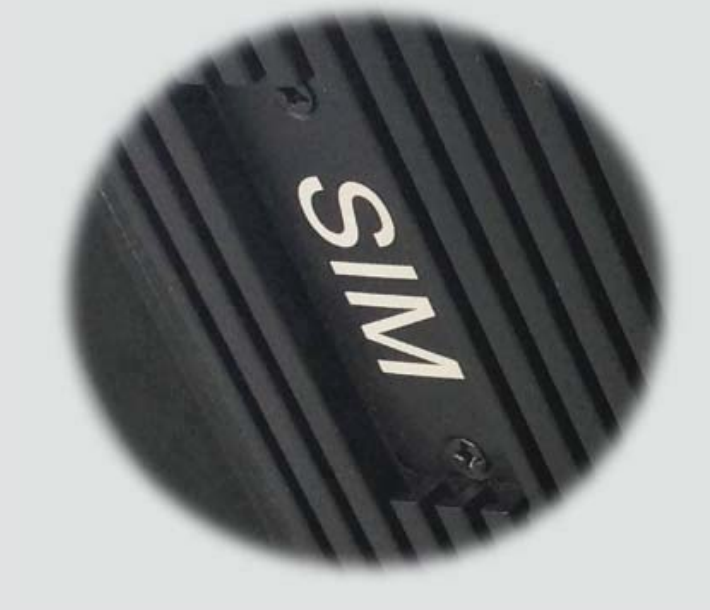

f.装取3G卡时需打开机壳背面的SIM卡位档板.

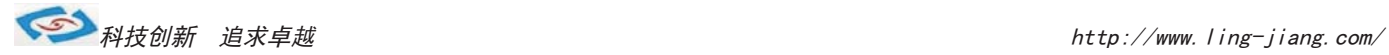

#### 2).GPIO

产品主板提供1个10接针的8位GPIO(4进4出),需要使用GPIO功能的客户可以向业务询问一下 GPIO程序代码见此手册. 我们会提供GPIO编程代码,由客户自行编程所需的软件,我们不提供编程服务

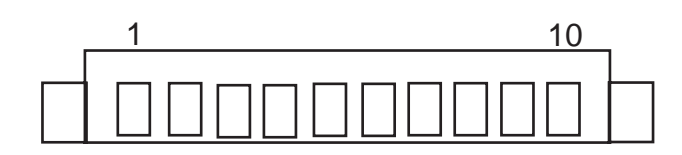

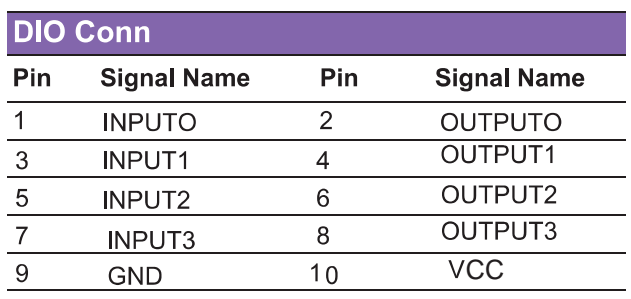

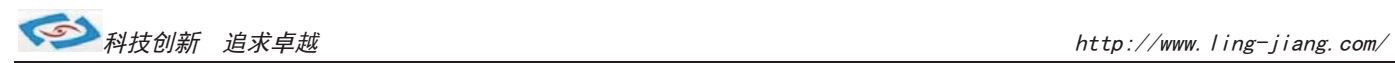

## 机箱拆装

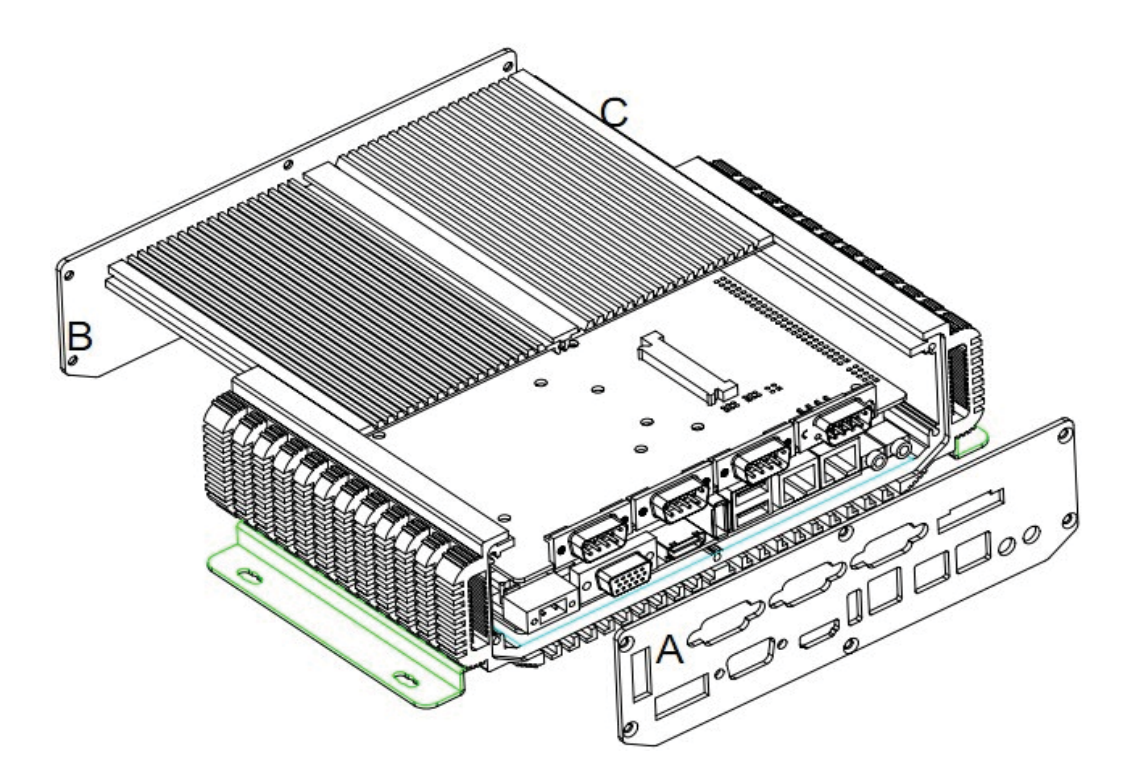

- 1. 机箱分4大部分组成: 主箱体 A: 后面板 ( I/0 ) B: 前面板 C: 盖板
- 2. 前面板: 6 颗镙丝
- 3. 后面板: 6 颗镙丝
- 4 盖板: 可向后面板
- 5. 工具: M3镙丝刀;

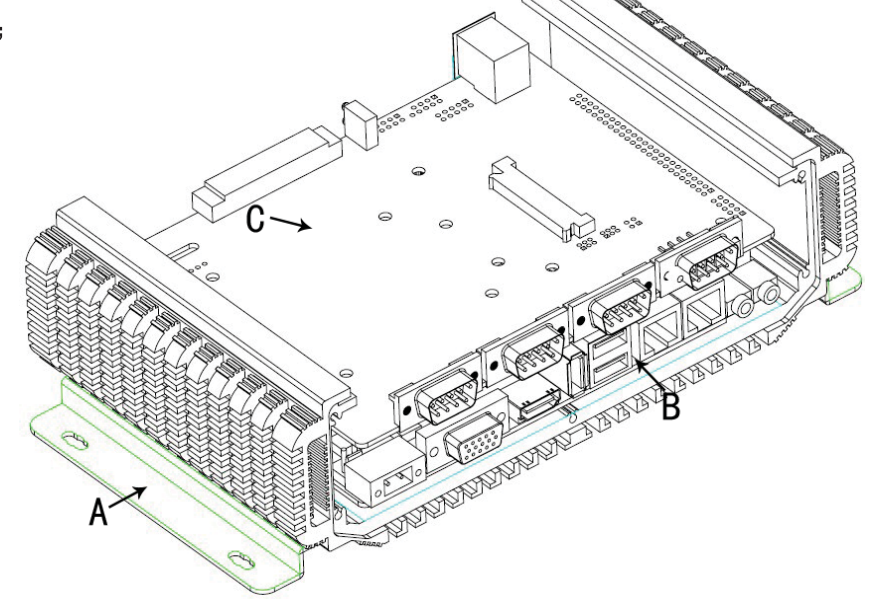

1. A: 机体  $B:$ 主板 C: 1/0扩展板

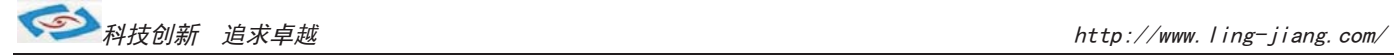

# 机器内部结构图

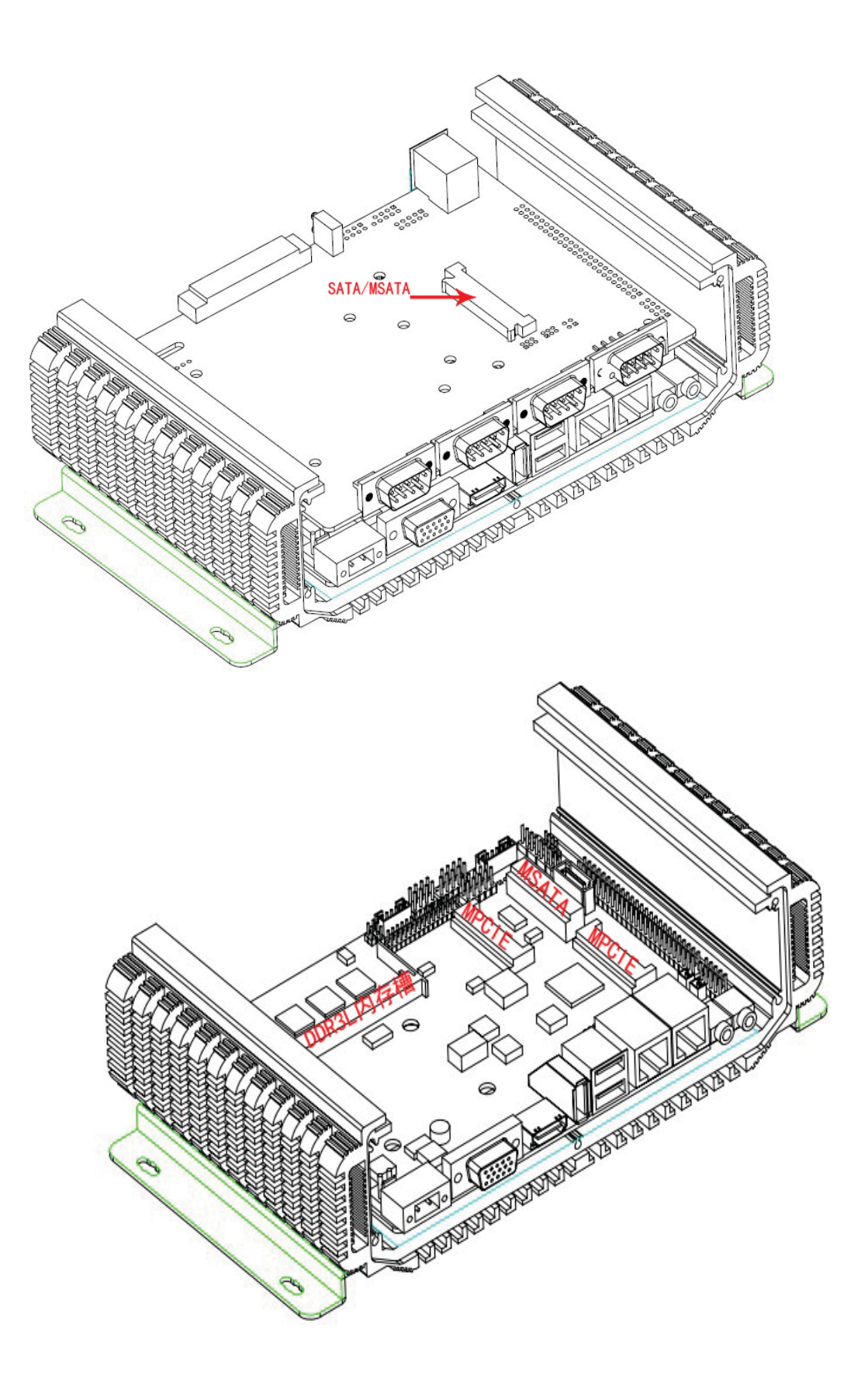

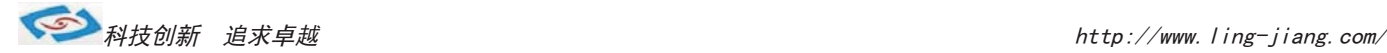

## 系统安装

产品支持多种操作系统,比如windows7/8,Android等,这里以windows操作系统为例做以简述。

操作系统安装方法分为: 光盘安装、硬盘安装、优盘安装。

- 1).光盘安装:电脑自带的光盘都是原版系统,市面上买的光盘一般都是ghost系统。自己选择合适的进行安装。
- 2). 硬盘安装:把系统镜像放在非系统盘里, 原版系统点击setup, ghost版系统点击AUTORUN.exe根据提示即可安装。 只话合系统还可以使用但又想重装系统时使用!!
- 3).优盘安装:首先要把优盘做成启动盘,可以用大白菜,老毛桃等软件进行制作,制作软件可在其官网上下载.优 盘安装系统相比之下是最灵活的了,可以安装原版系统,也可以安装ghost系统,可以把系统镜像放 在优盘里,也可以把系统镜像放在电脑硬盘的非系统盘里,很随意。具体不同情况下的安装步骤略有 不同,可到百度、大白菜、老毛桃寻I找。
- 一键备份还原:网上先下载这类软件,它可以把C盘完全复制,就是克隆,放在电脑上,当自己的电脑系统出现故障, C盘垃圾太多,中病毒时就可以把计算机还原到上次备份时的状态,非常方便快捷。一键备份生成的 gho文件隐藏在其他分区里,设置显示隐藏的文件就可看到,一般3G左右。

用优盘安装原版windows系统大概步骤:

1).下载优盘启动盘制作软件,制作启动盘。

2).下载windows原版系统镜像文件,下载后解压备用。可以放在优盘里,也可以放在电脑非系统盘里。

3).开机进入bios设置,设置为优先从优盘启动。bios的进入和设置方法见此手册《常见功能设置》。

4). 插上优盘, 启动电脑, 进入启动盘操作界面, 之后比较复杂, 建议到大白菜等网站杳看安装原版系统详细教程。

- 5).系统安装完成之后需要安装驱动,最简单的方法是使用驱动精灵等软件自动安装驱动,可以先下载驱动精灵离线 版备用,以防系统重装后没有网卡驱动上不了网,而无法继续进行。
- 6).这时系统会有一些漏洞(bug)要进行修补,驱动精灵,360安全卫士等都能自动检测并修补。

7).安装完毕。再装一些自己常用的软件就可以了。

**不过**科技创新 追求卓越 http://www.ling-jiang.com/

## 常用功能设置

双显示设置: 通电开机后按住键盘Dlelete键进入BIOS, 用键上的"←↑↓→"四个光标选择到Chipset项目, 找到"Boot Display Device"进入项中可以设置多显出输出。

分辨率设置: DP-TO-LVDS Panel TyPE "进入此项中可设各种分辨率" 通道设置: Panel Specification "此项中可以设置18BIT和24BIT输出" 保存退出即可

硬盘优先启动: 通电开机后按住键盘Dlelete键进入BIOS, 用键上的"←↑↓→"四个光标选择到BOOT项目中, 找到" Boot Option #1"此项中可以设置第一启动的驱动器。 保存退出即可

来电开机设置: 通电开机后按住键盘Dlelete键进入BIOS, 用键上的"←↑↓→"四个光标选择到Chiepset项目中, 进入Restore AC Power Loas 项里:

- 1、Power OFF 来电开机关闭
- 2、Power ON 来电开机启用
- 3、Last State 保持掉电前的状态 保存退出即可

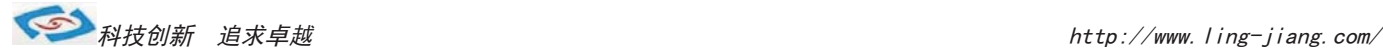

## · Watchdog (看门狗编程地址)

#include  $\langle$ io.h $\rangle$ #include <stdio.h> #include <stdlib.h> #include <conio.h>  $\#include \langle dos, h \rangle$ #define INDEX\_PORT 0x2E #define DATA\_PORT 0x2F #define bit0 0x01 #define bit1 0x02 #define bit2 0x04 #define bit3 0x08 #define bit4 0x010 #define bit5 0x020 #define bit6 0x040 #define bit7 0x080 /\*-------------------------------------------------\*/ // Name:sio\_wdt\_enabled() // Description: Used to active wdt function // Input: none // Output: none /\*-------------------------------------------------\*/ void sio\_wdt\_enabled() { int temp; outportb(INDEX PORT, 0x07); outportb(DATA\_PORT, 0x08); outportb(INDEX\_PORT, 0x30);  $temp = input(DATA~PORT)$  | bit0; outportb(DATA\_PORT, temp); } /\*-------------------------------------------------\*/ // Name:sio\_wdt\_status\_clear() // Description: Used to clear wdt status // Input: none // Output: none /\*-------------------------------------------------\*/ void sio\_wdt\_status\_clear() { int temp =  $0x00$ ; outportb(INDEX\_PORT, 0x07); outportb(DATA\_PORT, 0x08); outportb(INDEX\_PORT, 0x0f1); outportb(DATA\_PORT, temp); outportb(INDEX\_PORT, 0x0f2); temp = inportb(DATA\_PORT) &  $(\overline{b}it4);$  outportb(DATA\_PORT, temp); }

/\*-------------------------------------------------\*/

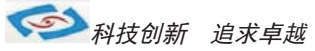

```
// Name:sio_wdt_mode_set(int mode) 
// Description: Used to clear wdt status
// Input: 0, second mode; 1, minute mode
// Output: none 
/*-------------------------------------------------*/
void sio_wdt_mode_set(int mode)
{
   int temp = mode;
   int read_temp;
   outportb(INDEX_PORT, 0x07);
   outportb(DATA_PORT, 0x08);
  outportb(INDEX PORT, 0x0f0);
  read_temp = inportb(DATA_PORT);
   if(temp) //if true, minute mode
   {
   read\_temp = read\_temp | bit3; }else //else, second mode
   {
    read temp = read temp & (\bar{b}it3);
   } 
   outportb(DATA_PORT, read_temp); 
} 
/*-------------------------------------------------*/
// Name:sio_wdt_restart_counter(int) 
// Description: Used to clear wdt status
// Input: the time system to restart
// Output: none 
/*-------------------------------------------------*/
void sio wdt restart counter(int counter)
{
   int temp = counter;
   outportb(INDEX_PORT, 0x07);
   outportb(DATA_PORT, 0x08);
  outportb(INDEX_PORT, 0x0f1);
   outportb(DATA_PORT, temp);
} 
void main(void)
{
  int time;
   outportb(INDEX_PORT,0x87);
   outportb(INDEX_PORT,0x87);
   sio_wdt_status_clear();
  printf("please input wdt time \sin^n);
   scanf("%d",&time);
   sio_wdt_mode_set(0);
  sio wdt restart counter(time);
  sio wdt enabled();
```
}

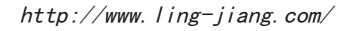

**《 科技创新** 追求卓越 http://www.ling-jiang.com/

## ●GPIO程序代码

```
#include <io.h>
#include <stdio.h> 
#include <stdlib.h>
#include <conio.h>
#include <dos.h>
/*
GPIO1<sup>-</sup>8分别对应Super IO的GPIO32, 23, 33, 31, 36, 35, 34, 40; 现以GPIO1, 2, 3, 4配置成输入(输入为只读的), GPIO5, 6, 7, 8配置成输出
*/
// 1. 初始化数字I/O
#define INDEX_PORT 0x2E
#define DATA_PORT 0x2F
#define bit0 0x01
#define bit1 0x02
#define bit2 0x04
#define bit3 0x08
#define bit4 0x010
#define bit5 0x020
#define bit6 0x040
#define bit7 0x080
void main(void)
{
  int temp;
  outportb(INDEX_PORT,0x87);
  outportb(INDEX_PORT,0x87);
  outportb(INDEX_PORT,0x2f);
  outportb(DATA_PORT,0x01);
  outportb(INDEX_PORT,0x07);
 outportb(DATA_PORT,0x07);
  outportb(INDEX_PORT,0x30);
 temp = inportb(DATA_PORT)|bit2|bit3|bit4;
 outportb(DATA_PORT,temp);
  //Enabled gpio3x
    outportb(INDEX_PORT, 0x1a);
   temp = inportb(DATA_PORT) \& ( (bit5 | bit4));
    outportb(DATA_PORT, temp); 
  //Enabled gpio2x 
    outportb(INDEX_PORT, 0x1c);
   temp = importb(DATA_PORT) & (\neg(bit1)); outportb(DATA_PORT, temp); 
//复用引脚配置
     outportb(INDEX_PORT, 0x07);
     outportb(DATA_PORT, 0x08);
     outportb(INDEX_PORT, 0xe2);
    temp = importb(DATA_PORT) & (\bar{b}it3); outportb(DATA_PORT, temp); 
    outportb(INDEX_PORT, 0xe3);
    temp = inportb(DATA_PORT) & (\overline{\phantom{a}}\) bit2 | bit3 | bit4 | bit5 | bit6));
     outportb(DATA_PORT, temp); 
     outportb(INDEX_PORT, 0x07);
     outportb(DATA_PORT, 0x08);
     outportb(INDEX_PORT, 0xe4);
    temp = inputb(DATA_PORT) & (bit0);(输出为可读可写的)为例)
```
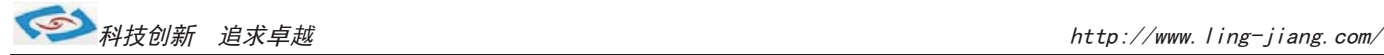

```
//GPIO1,2,3,4配置为GPI(输入),注意GPIO和各个bit的对应关系
     outportb(INDEX_PORT, 0x07);
  outportb(DATA_PORT, 0x07);
 //GPI01, 3, 4 outportb(INDEX_PORT, 0xec);
    temp = inportb(DATA_PORT) | bit2 | bit3 | bit1;
     outportb(DATA_PORT, temp ); 
  //GPIO2 
     outportb(INDEX_PORT, 0xe8);
    temp = importb(DATA PORT);temp = temp \mid bit3; outportb(DATA_PORT, temp );
  //GPIO5,6,7,8配置为GPO(输出)
   outportb(INDEX_PORT, 0x07);
  outportb(DATA_PORT, 0x07);
   //GPIO5,6,7
   outportb(INDEX_PORT, 0xec);
  temp = inportb(DATA_PORT) \& ^{-}(bit6 | bit5| bit4);
   outportb(DATA_PORT, temp ); 
   //GPIO8
   outportb(INDEX_PORT, 0xf0);
  temp = inportb(DATA_PORT);
  temp = temp & bit0; outportb(DATA_PORT, temp );
  printf("Press ESC to exit\n");
while(inportb(0x60)!=0x01)
{
  //GPIO5,6,7,8输出低电平
  outportb(INDEX_PORT, 0x07);
  outportb(DATA_PORT, 0x07);
   //GPIO5,6,7
  outportb(INDEX_PORT, 0xed);
  temp = inportb(DATA_PORT) \& \left(bit6 | bit5| bit4);
   outportb(DATA_PORT, temp ); 
   //GPIO8
  outportb(INDEX_PORT, 0xf1);
  temp = importb(DATA\; PORT);
  temp = temp & bit0; outportb(DATA_PORT, temp );
  printf("Press output LOW\n");
 sleep(1):
```
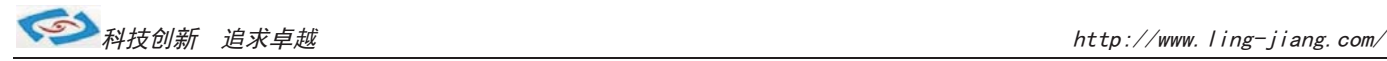

```
 //GPIO5,6,7,8输出gao 电平
  outportb(INDEX_PORT, 0x07);
 outportb(DATA_PORT, 0x07);
  //GPIO5,6,7
  outportb(INDEX_PORT, 0xed);
  temp = inportb(DATA_PORT)|(bit6 | bit5| bit4);
  outportb(DATA_PORT, temp ); 
  //GPIO8
  outportb(INDEX_PORT, 0xf1);
 temp = importb(DATA-PORT);temp = temp | bit0; outportb(DATA_PORT, temp );
 printf("Press output HIGH\n");
 sleep(1);
```
}

//3. 结束编程 outportb(INDEX\_PORT,0xaa);

}

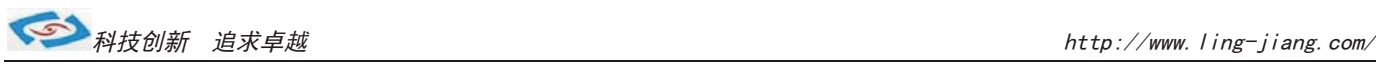

#### BIOS设置

#### 简介

本部分描述如何运用BIOS配置程序设置您的系统。正确设置BIOS各项参数可使系统稳定可靠地 工作,同时也能提升系统的整体性能,不恰当的甚至错误的BIOS系统工作性能大为降低,使系统工 作不稳定甚至无法正常工作。

当系统接通电源,正常开机后便可看见进入BIOS设置程序提示的信息,此时其它时间无效按下提 示信息所指定的按键(通常为<Del>键)即可进入BIOS设置程序。CMOS中BIOS设置内容被破坏时系统 也会要求进入BIOS设置程序, 通过BIOS修改的所有设置值也都保存在系统的CMOS存储器中, 该CMOS 存储器由电池供电, 即使切断外部电源其内容也不会丢失, 除非执行清除CMOS内容的操作。

一旦您进入了AMIBIOS设定程序, 屏幕上会显示出主菜单。主菜单共提供了六种设定功能和两种 退出选择。用户可通过方向键选择功能项目, 按Enter 键进入子菜单。

<↑>向前移一项: <↓>向后移一项: <←>向左移一项: 〈→>向右移一项;<Entel>确定选择此选项; 〈ESC>跳到退出菜单或者从子菜单回到主菜单 <F1 >主题帮助, 仅在状态显示菜单和选择设定菜单有效 〈F7>放弃设置但是不退出 BIOS; <F8>载入故障安全缺省值 <F9>载入优化缺省值 <F10> 保存并退出 设置方法; 使用方向键移动白色高亮光标至设定处, 按回车键进入设定菜单。

#### Main(BIOS主界面)

当您进入BIOS 设置程序时,主界面将会显现并显示系统概况。主菜单顶部显示的是控制菜单的控 制菜单的控制键主菜单的中部显示的是当前所选,第一个控制菜单的内容灰色信息是只读的内存及CPU 信息。根据用户系统配置的改变自动调整。菜单右下部是本菜单所用的控制键如果您需要帮助, 按<F1> 将显示相关信息帮助您。

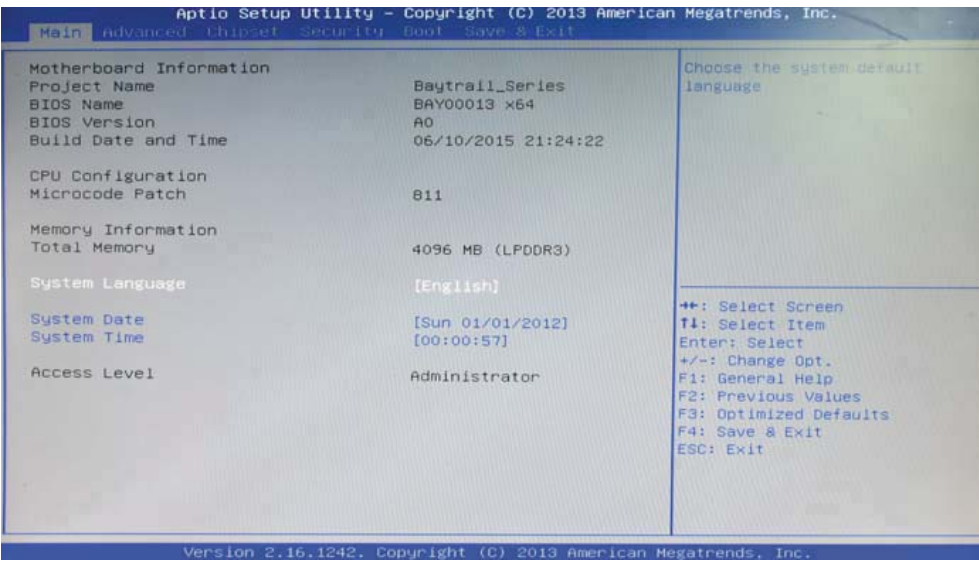

## **System Date / System Time**

日期和时间修改项

### Advanced (高级BIOS设置)

此组选项设置系统的基本硬件配置。

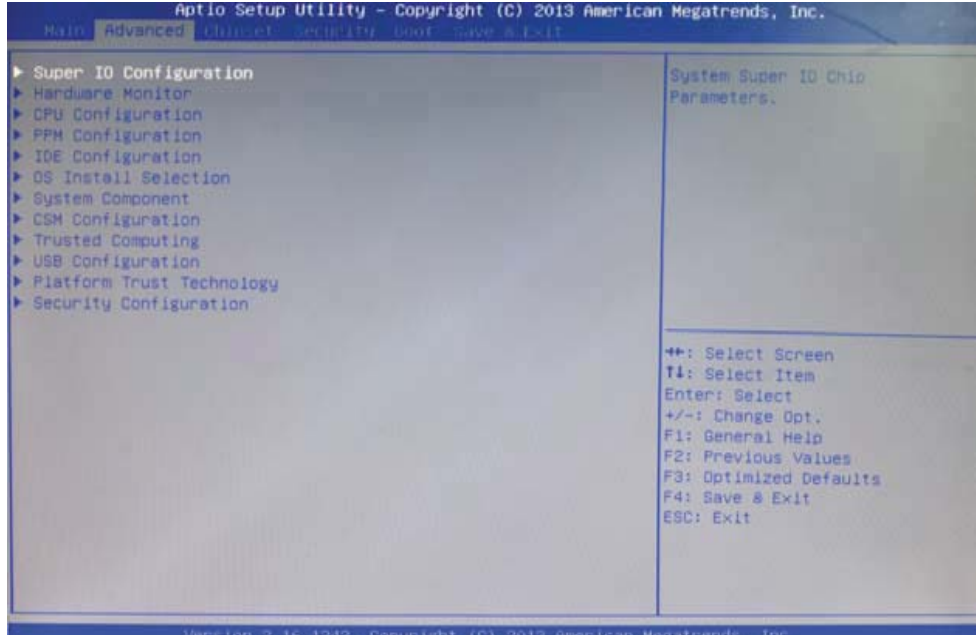

## Chipset(高级选项)

用户可以根据需求改变 Chipset 里面所需要的功能

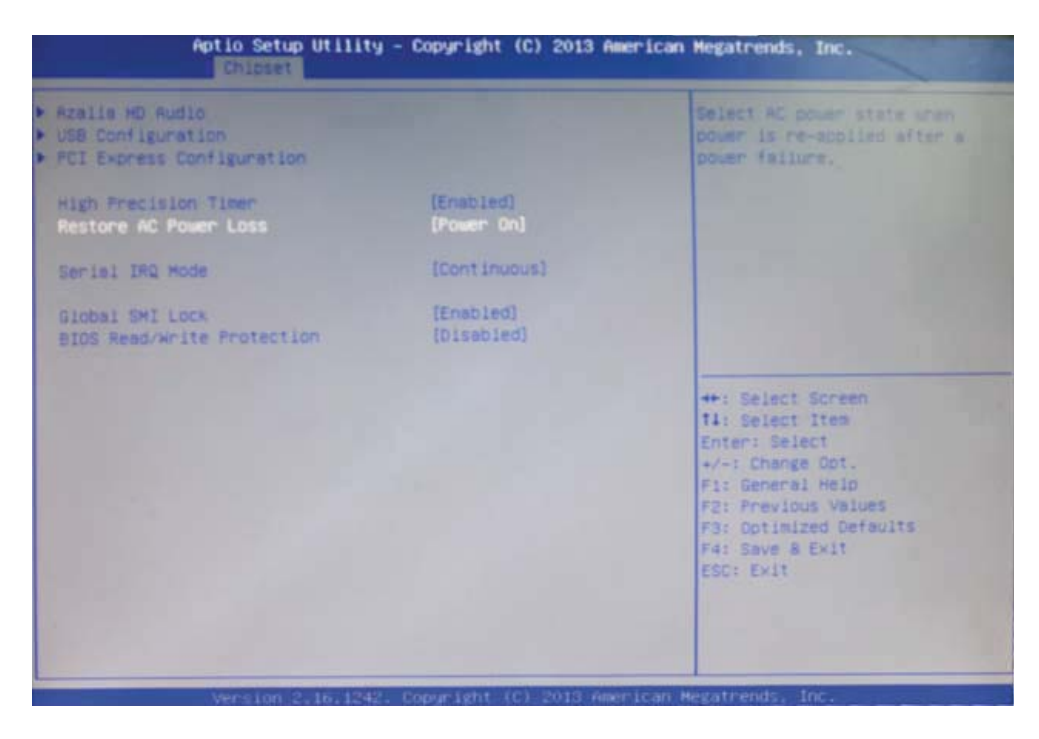

#### **Restore AC Power Loss**

当主板断电之后又恢复供电状态选项。 当选择为 Power On 时, 恢复供电时主板自动开机。 当选择为 Power Off 时, 恢复供电时需按主板开关键才能开机。 当选择为 Last State 时, 主板保持断电时的状态, 即断电时如在关机状态, 恢 复供电需按开关键才可开机; 断电时如在开机状态, 恢复供电后则会自动开机。

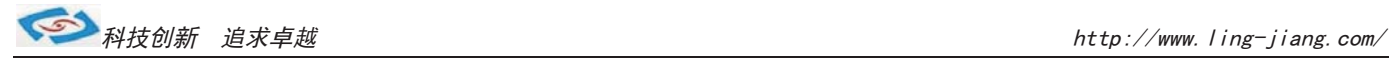

#### **Boot**

启动管理设置

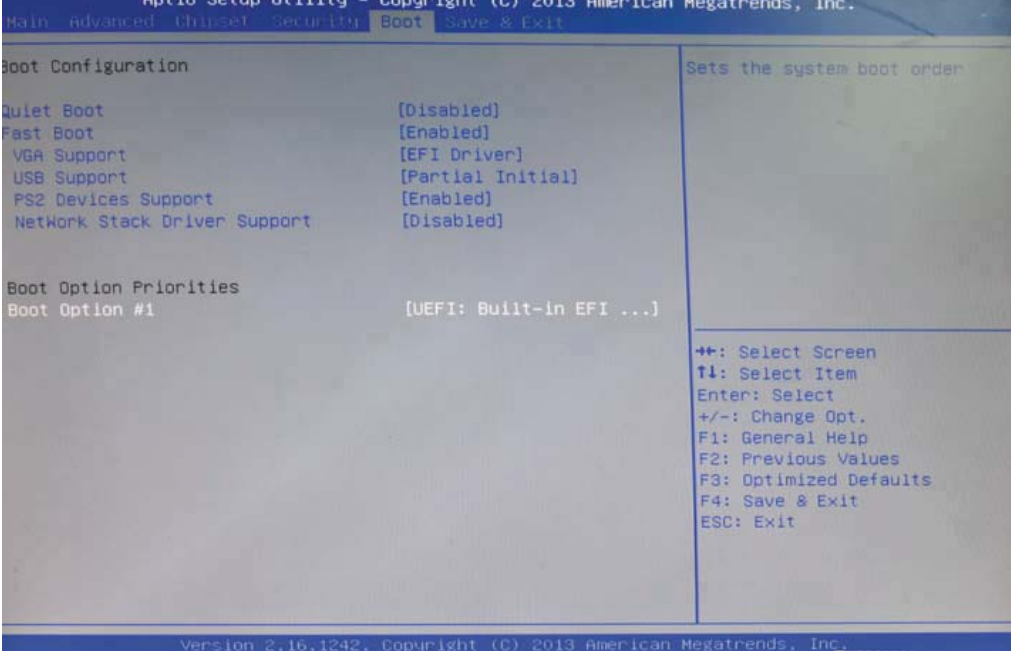

## **Save Exit** 保存与退出

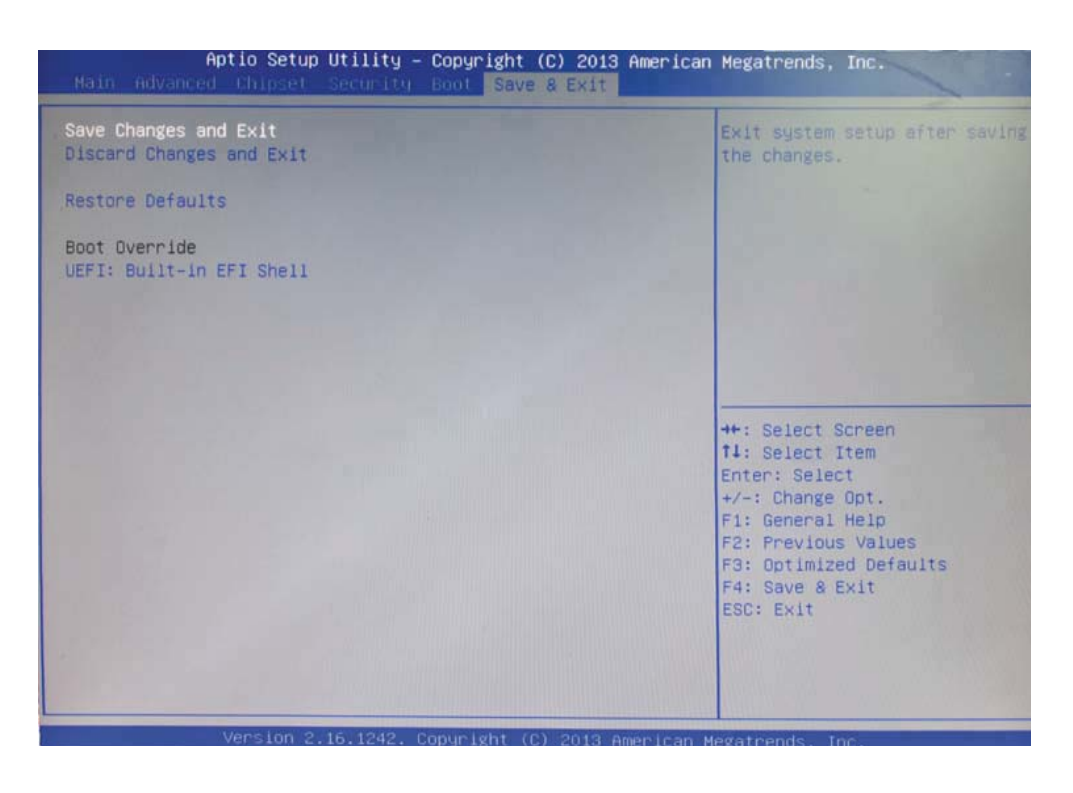